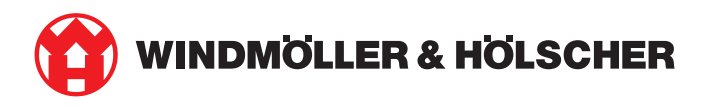

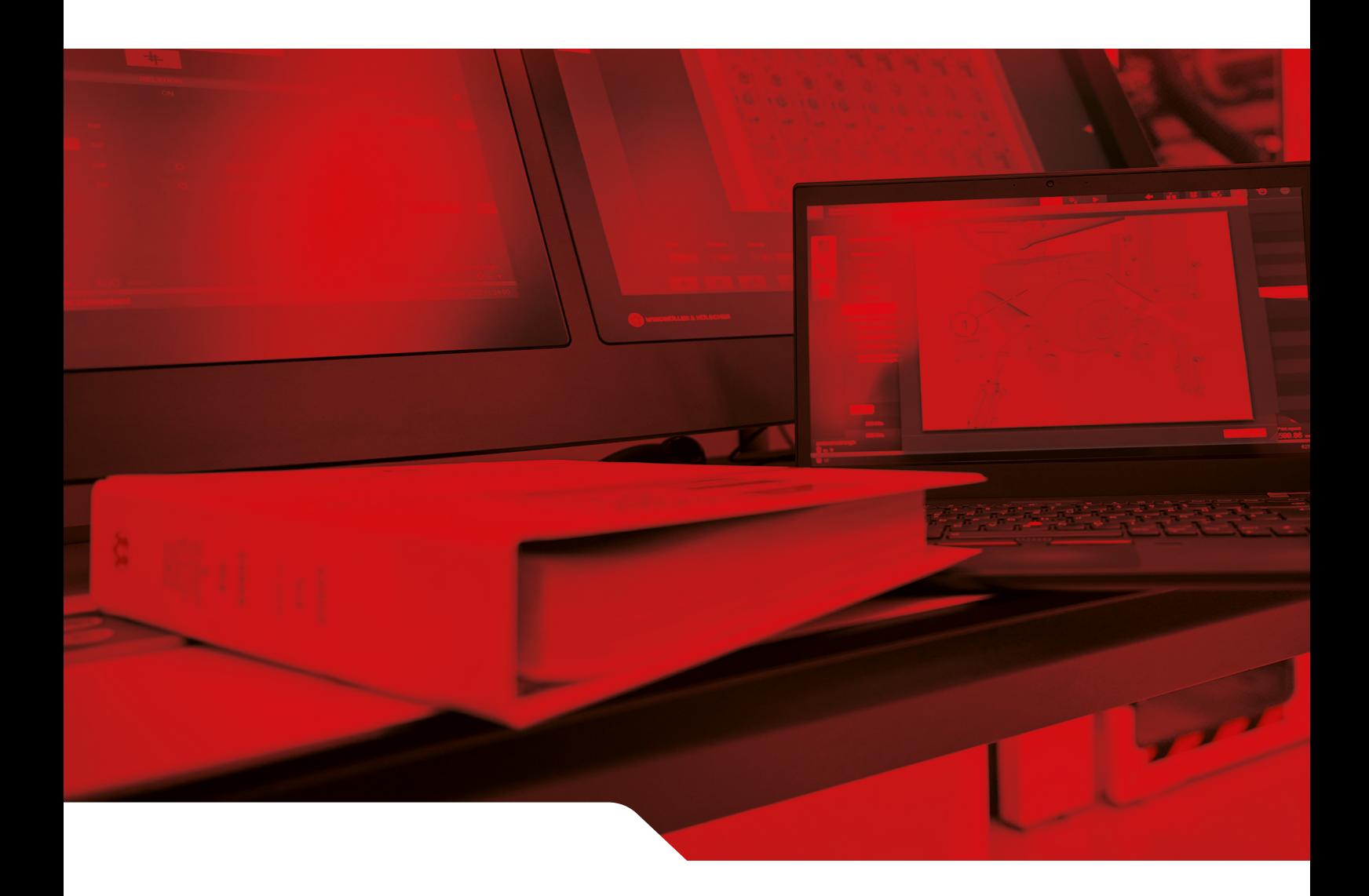

# Installatiehandleiding RUBY

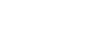

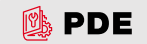

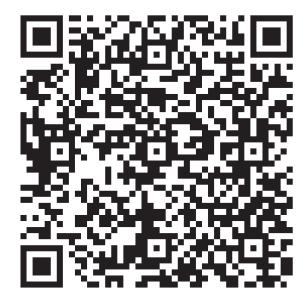

De QR-code scannen om de PDE te openen.

#### **Contact en verdere informatie**

Windmöller & Hölscher SE & Co. KG Münsterstraße 50 49525 Lengerich Duitsland info@wuh-group.com www.wh.group

11-4-2025 | © Windmöller & Hölscher SE & Co. KG

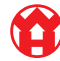

# Inhoudsopgave

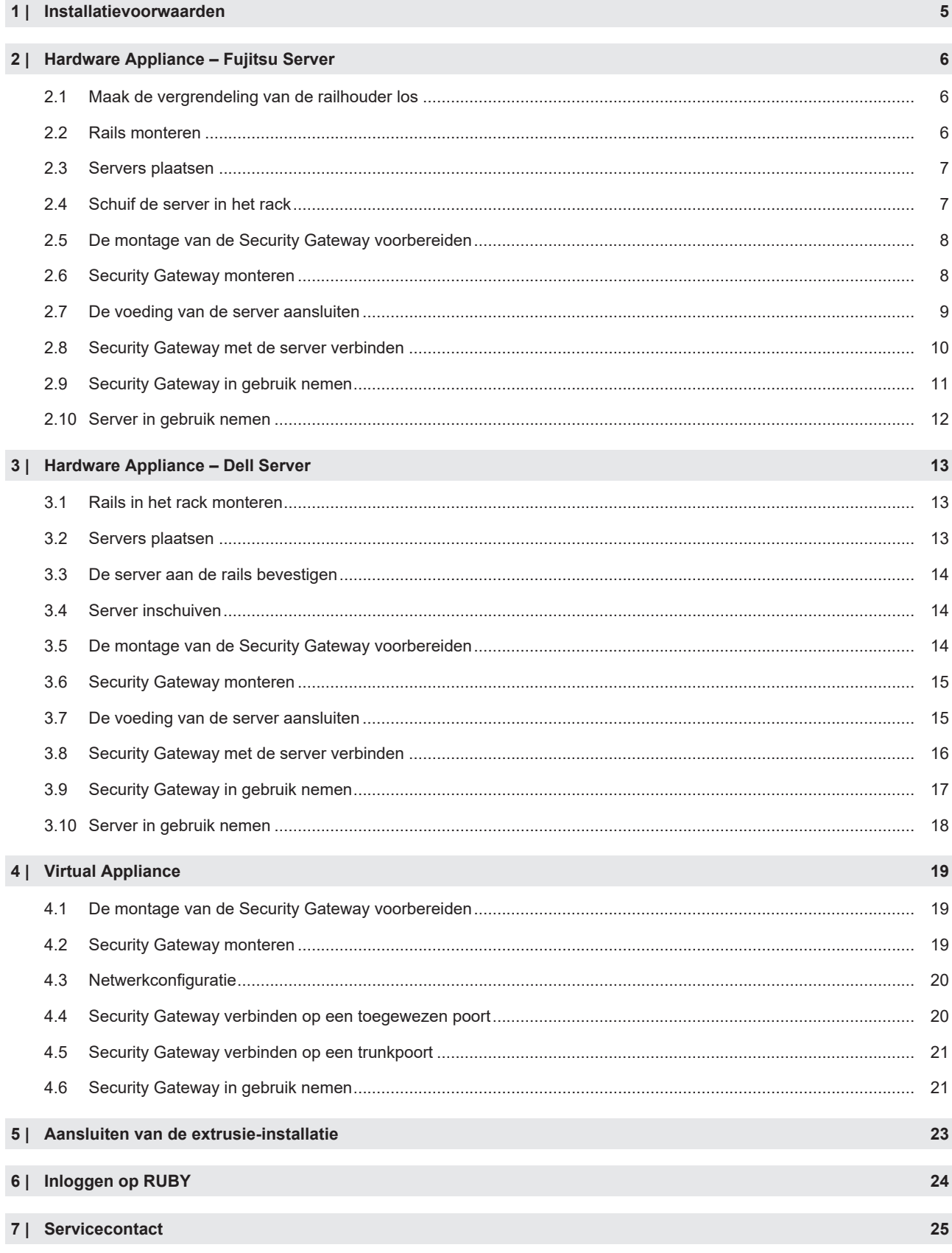

#### Inhoudsopgave

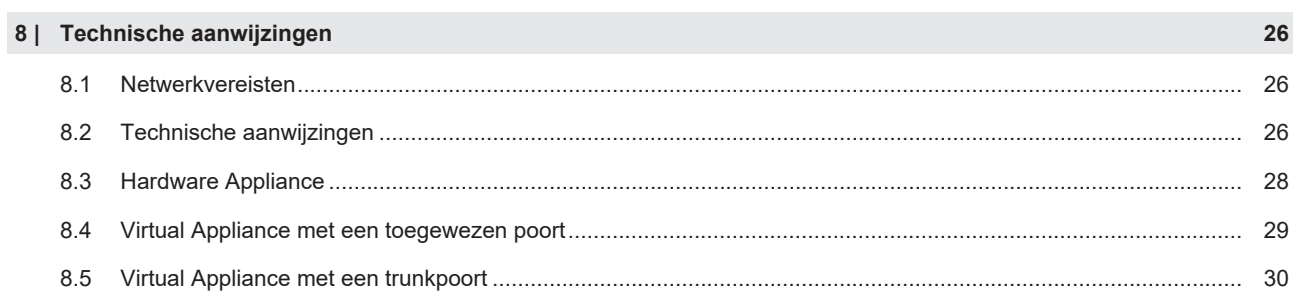

# <span id="page-4-0"></span>1 | **Installatievoorwaarden**

Neem de volgende installatie-omstandigheden in acht voor continubedrijf op een hoogte van minder dan 950 meter:

- Temperatuur: 10 tot 35 graden Celsius zonder direct zonlicht op het apparaat
- Relatieve luchtvochtigheid: 10 procent tot 80 procent relatieve vochtigheid met een maximaal dauwpunt van 29 graden Celsius
- Maximale trillingen: 0,26  $G_{\rm rms}$  bij 5 Herz tot 350 Herz

5 / 31

2 Hardware Appliance – Fujitsu Server | 2.1 Maak de vergrendeling van de railhouder los

## <span id="page-5-0"></span>2 | **Hardware Appliance – Fujitsu Server**

#### <span id="page-5-1"></span>2.1 Maak de vergrendeling van de railhouder los

- (1) Tandhendel (2) Ontgrendelingswerktuig (3) Haak
- **1.** Druk het achterste uiteinde van de tandhendel (1) met het ontgrendelingswerktuig (2) samen.

*De vergrendeling komt los.*

**2.** Trek de haak (3) tot aan de aanslag naar buiten.

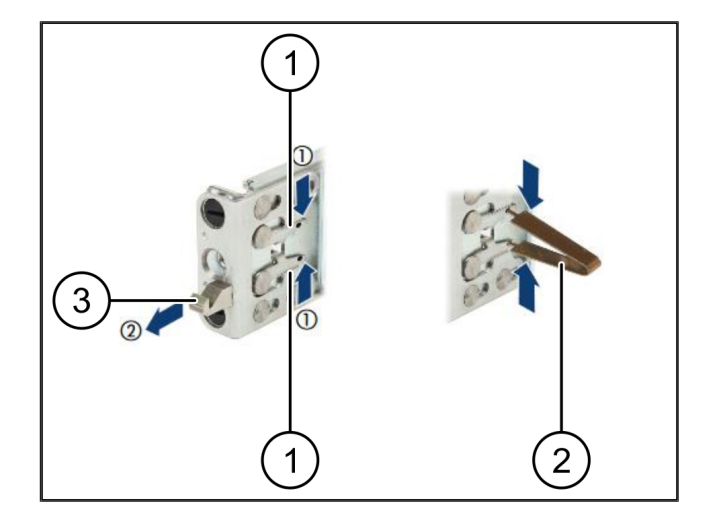

#### <span id="page-5-2"></span>**2.2 Rails monteren**

De zijkanten van de rails zijn aangeduid met stickers.

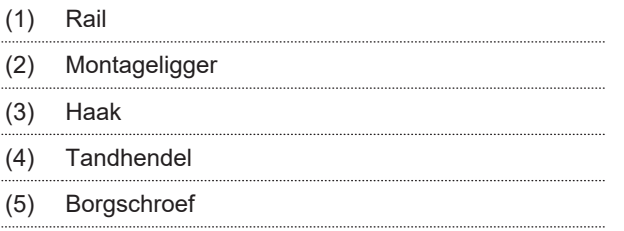

**1.** Plaats de linkerrail (1) op de achterste linker montagerail (2) .

*De montageligger bevindt zich tussen de twee klauwen van de rail.*

- **2.** Druk de rail samen.
- **3.** Beweeg de linker rail naar buiten totdat de gewenste positie is bereikt.

*De zwarte bouten klikken in de gaten.*

**4.** Druk de haak (3) naar achteren totdat de rail op zijn plaats klikt.

*De tandhendels (4) zijn gesloten. De zwarte bouten sluiten precies met de hoek.*

- **5.** Controleer of rails goed zijn geplaatst.
- **6.** Bevestig de rails met borgschroeven (5) .

*Draai de borgschroef vast met maximaal 1 Newtonmeter.*

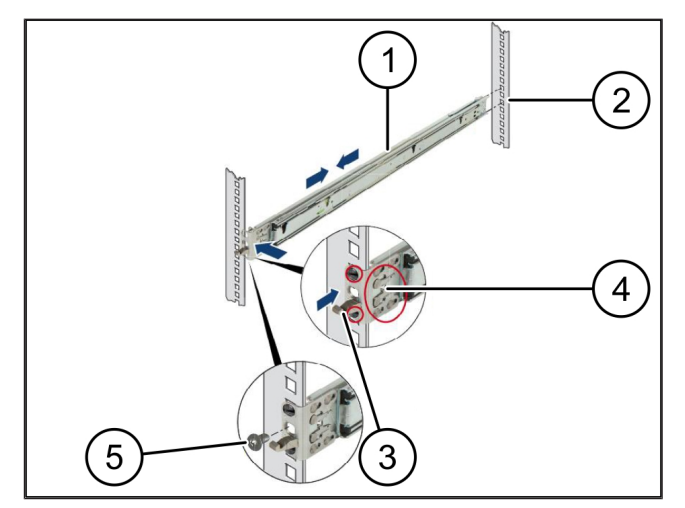

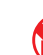

### <span id="page-6-0"></span>**2.3 Servers plaatsen**

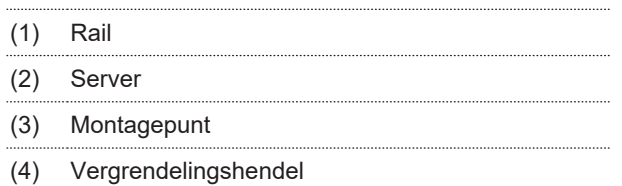

**1.** Trek de rails (1) uit elkaar.

*De rails klikken op hun plaats en kunnen niet meer worden verplaatst.*

- **2.** Plaats de server (2) schuin op het achterste montagepunt.
- **3.** Duw de rails naar binnen in de richting van de serverzijden en laat de server zakken.
- **4.** Zorg ervoor dat alle bouten in de montagepunten (3) passen.
- **5.** Zorg ervoor dat de vergrendelingshendels (4) op hun plaats klikken.

#### <span id="page-6-1"></span>**2.4 Schuif de server in het rack**

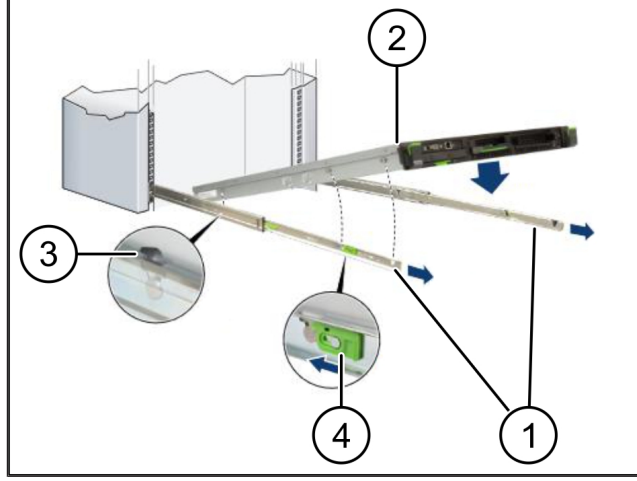

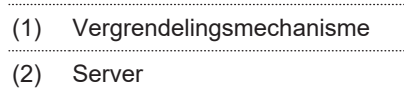

- (3) Snelsluiting
- **1.** Maak het vergrendelingsmechanisme (1) van de twee rails los.
- **2.** Schuif de server (2) in het rack.

*De snelsluitingen (3) klikken op hun plaats.*

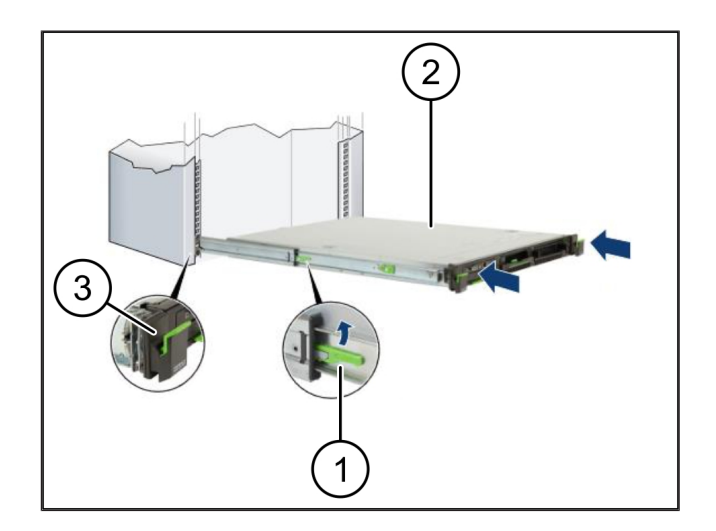

2 Hardware Appliance – Fujitsu Server | 2.5 De montage van de Security Gateway voorbereiden

#### <span id="page-7-0"></span>**2.5 De montage van de Security Gateway voorbereiden**

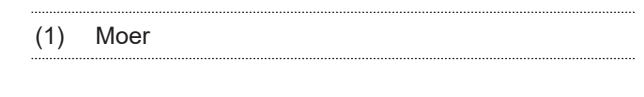

- **1.** Markeer het eerste en het derde gat in het rack boven de server.
- **2.** Plaats de moeren (1) in de gemarkeerde gaten.

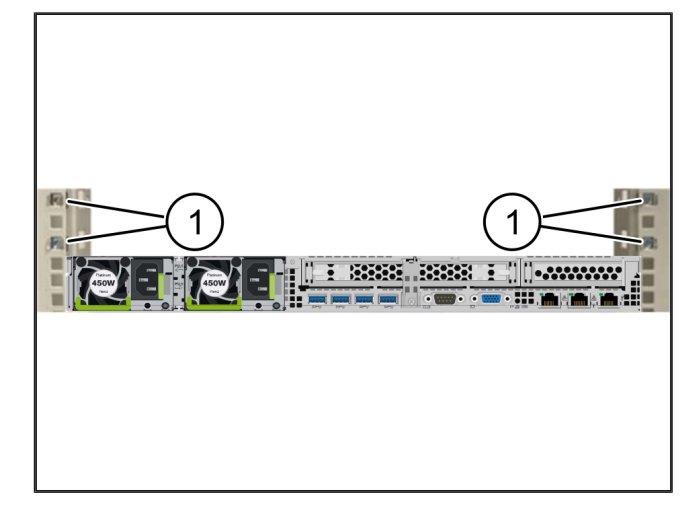

#### <span id="page-7-1"></span>**2.6 Security Gateway monteren**

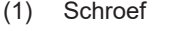

- (2) Security Gateway
- **1.** Plaats de Security Gateway (2) in het rek.
- **2.** De schroeven (1) vastdraaien.

*De Security Gateway is ingebouwd.*

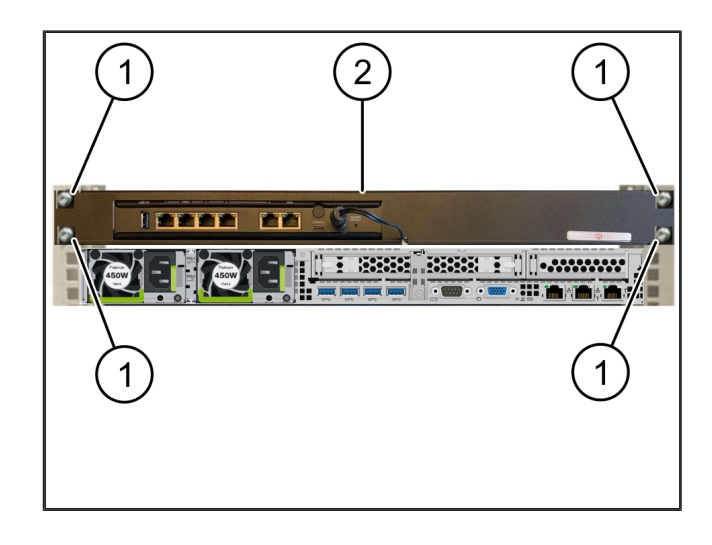

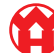

#### <span id="page-8-0"></span>**2.7 De voeding van de server aansluiten**

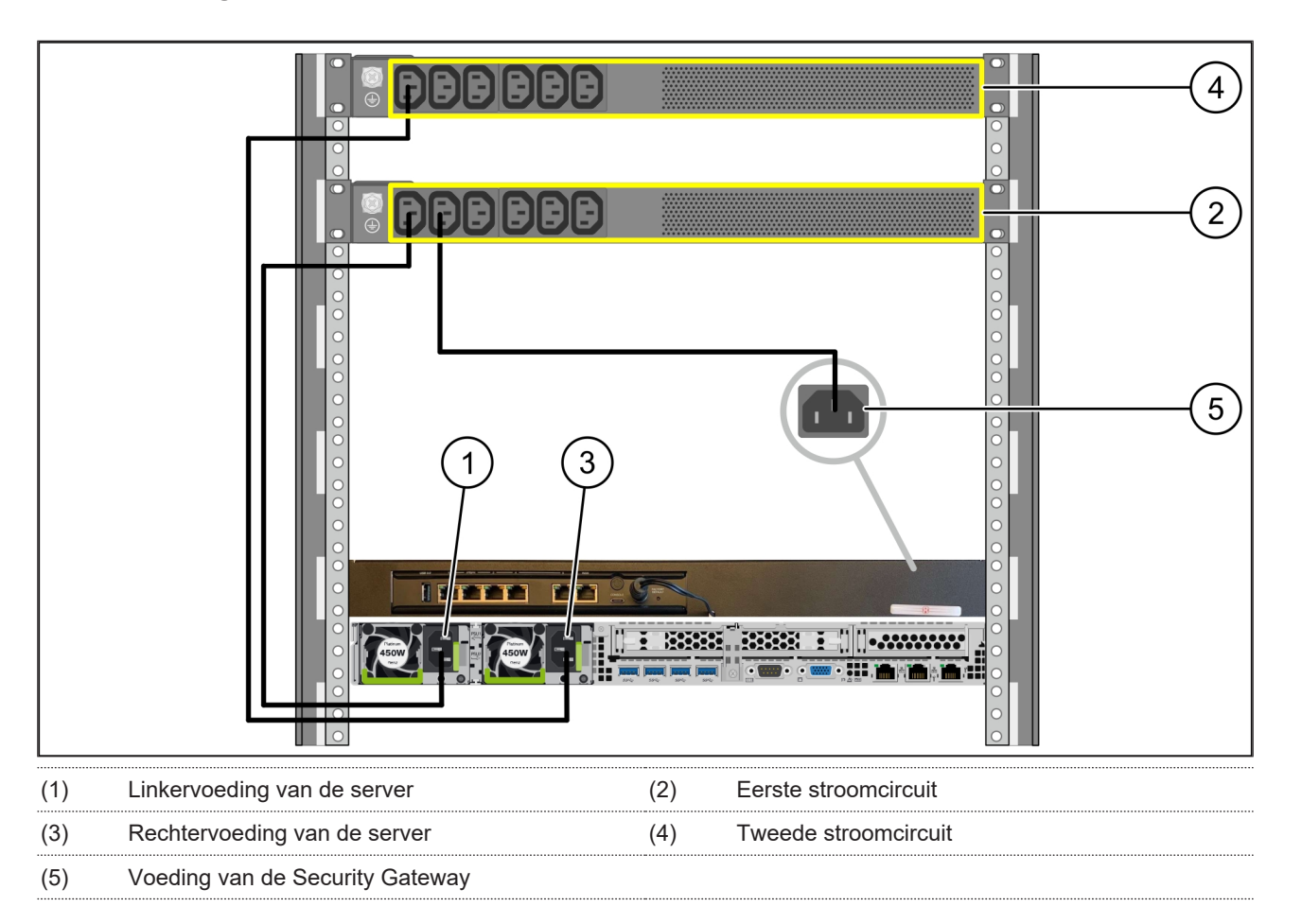

- **1.** Verbind de linkervoeding van server (1) met een C13/C14-kabel met het eerste stroomcircuit (2).
- **2.** Verbind de rechtervoeding van server (3) met een C13/C14-kabel met het tweede stroomcircuit (4).
- **3.** Verbind de voeding van de Security Gateway (5) met een C13/C14-kabel op het eerste stroomcircuit.

9 / 31

2 Hardware Appliance – Fujitsu Server | 2.8 Security Gateway met de server verbinden

#### <span id="page-9-0"></span>**2.8 Security Gateway met de server verbinden**

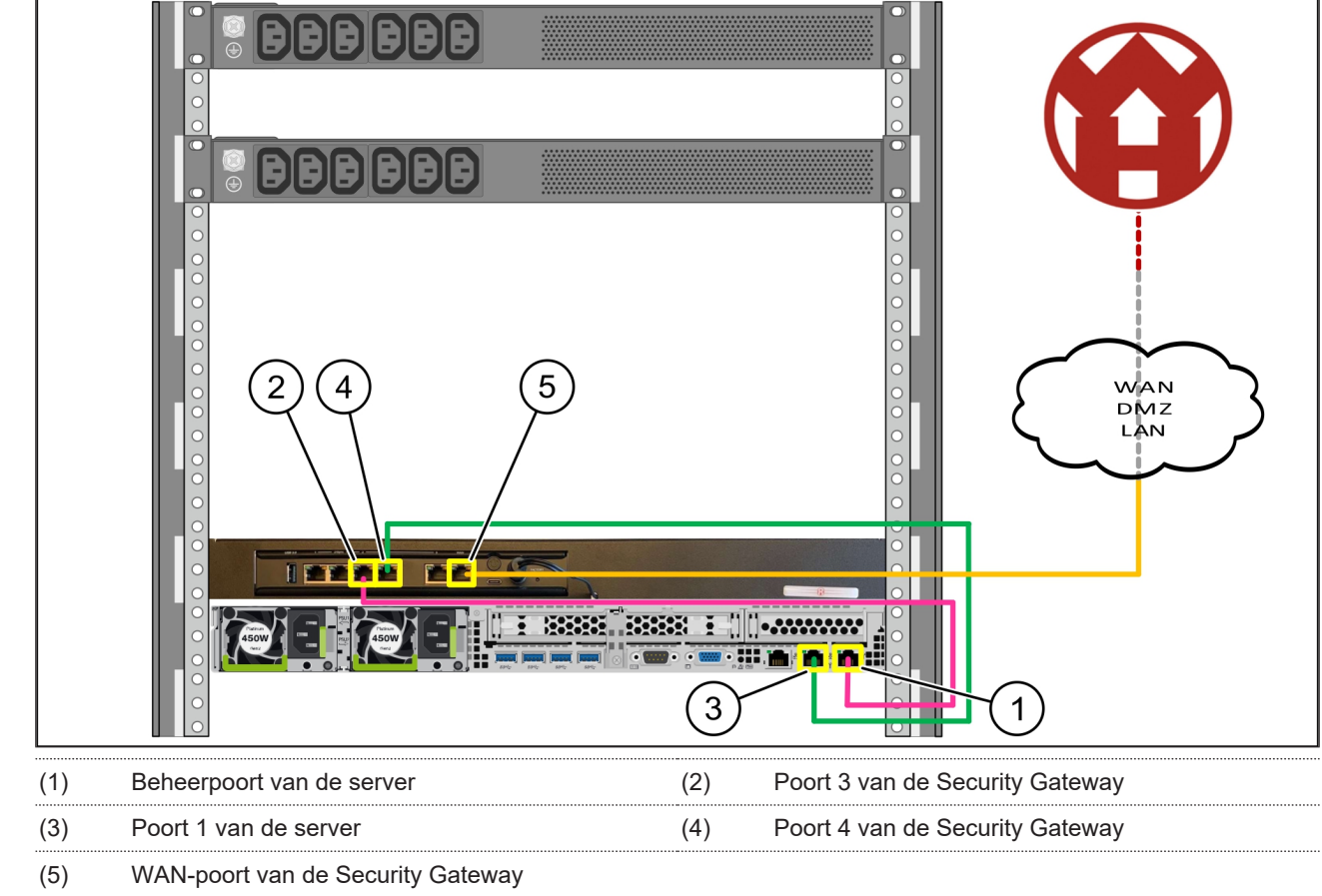

- **1.** Verbind de beheerpoort van server (1) met poort 3 van Security Gateway (2) met behulp van de roze RJ45-kabel.
- **2.** Verbind poort 1 van server (3) met poort 4 van Security Gateway (4) met behulp van de groene RJ45-kabel.
- **3.** Verbind de WAN-poort van Security Gateway (5) met de gele RJ45-kabel met een netwerk-switch aan de kant van de klant.

*De netwerk-switch maakt verbinding met het internet mogelijk.*

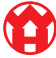

#### <span id="page-10-0"></span>**2.9 Security Gateway in gebruik nemen**

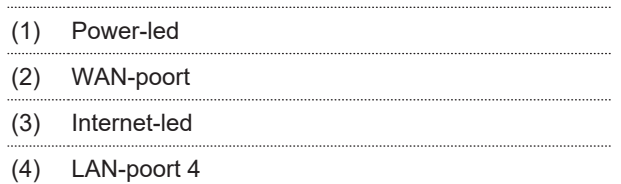

**1.** De Security Gateway met de stroomvoorziening verbinden.

*Er wordt een verbinding tot stand gebracht met het datacenter van Windmöller & Hölscher.*

- $\Rightarrow$  De power-led (1) brandt blauw. Als de power-led rood brandt, is er een probleem met het opstarten of is de Security Gateway in de onderhoudsmodus. Neem contact op met het informatie- en diagnosecentrum van Windmöller & Hölscher.
- $\Rightarrow$  De groene LED van WAN-poort (2) licht op zodra de verbinding met het netwerk van de infrastructuur tot stand is gebracht. De groene led van de WAN-poort knippert tijdens dataverkeer. Als de groene led van de WAN-poort niet brandt, controleer dan de kabelverbinding op de lokale netwerk-switch. Laat, indien nodig, de lokale netwerkdeskundige de WAN-poort in de netwerk-switch ontgrendelen.
- $\Rightarrow$  De internet-led (3) brandt blauw. Als de internet-led knippert, is er geen verbinding met het internet. Neem contact op met de lokale netwerkspecialist. Neem indien nodig contact op met het informatie- en diagnosecentrum van Windmöller & Hölscher.
- $\Rightarrow$  De groene led van LAN-poort 4 (4) licht op zodra de verbinding met het netwerk van de infrastructuur van de server tot stand is gebracht. De groene led van LAN-poort 4 knippert tijdens dataverkeer. Als de groene led van de LAN-poort niet brandt, controleer dan de kabelverbinding met de server en trek, indien nodig, de stekker eruit en verbind deze opnieuw. De server moet op dat moment ingeschakeld en opgestart zijn.
- $\Rightarrow$  Zodra de status-leds na ongeveer 60 seconden en bij ingeschakelde server gaan branden, is het proces voltooid.

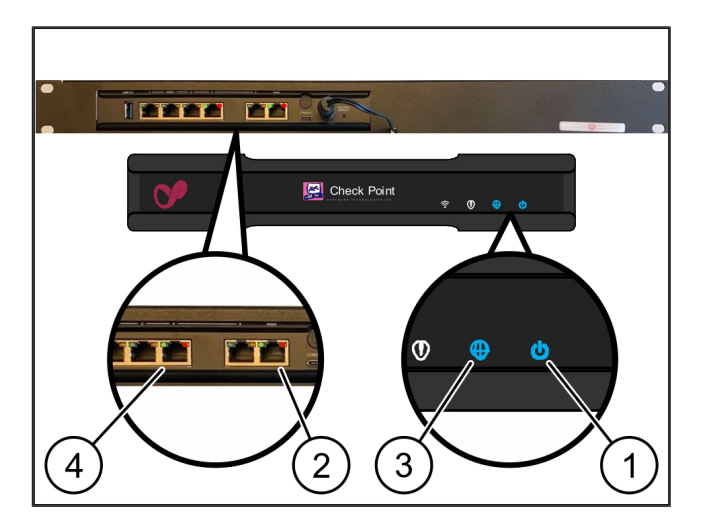

## **2 |**

11 / 31

#### <span id="page-11-0"></span>**2.10 Server in gebruik nemen**

- (1) Inschakelknop
- (2) Foutweergave
- **1.** Verbind de server met de stroomvoorziening.

*De led van de inschakelknop (1) van de server knippert groen. Na 60 seconden gaat de led van de inschakelknop uit.*

- **2.** Druk op de inschakelknop om de server in te schakelen.
- $\Rightarrow$  De power-led brandt groen.
- $\Rightarrow$  Als de foutweergave (2) oranje brandt of knippert, neem dan contact op met het Informatie- en Diagnosecentrum van Windmöller & Hölscher.
- ð De LAN-leds van de LAN-poorten, die zijn verbonden met de Security Gateway, branden of knipperen groen.
- ð Controleer de kabelverbindingen als de LAN-leds niet branden. Neem indien nodig contact op met het informatie- en diagnosecentrum van Windmöller & Hölscher.

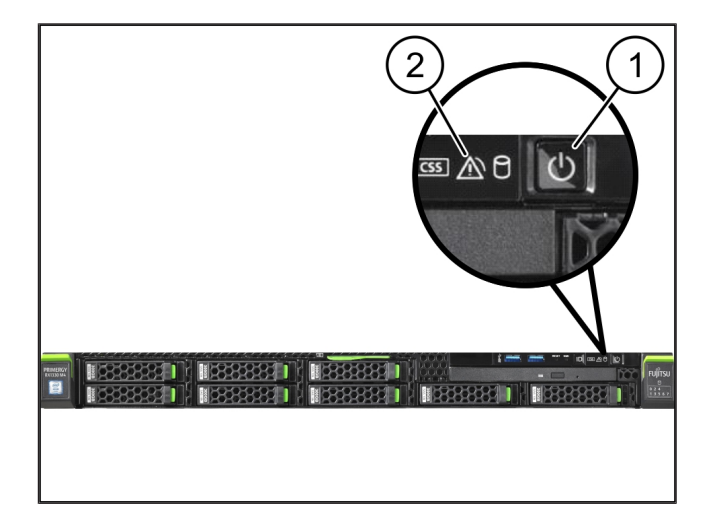

# <span id="page-12-0"></span>**3** | **Hardware Appliance – Dell Server**

#### <span id="page-12-1"></span>**3.1 Rails in het rack monteren**

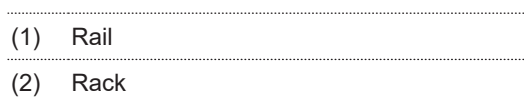

**1.** Lijn het voorste uiteinde van rail (1) uit op de voorzijde van rack (2).

*De markering 'FRONT' op de rail wijst naar voren.*

- **2.** Zet het achterste uiteinde van de rails in het rack. *De vergrendeling klikt op zijn plaats.*
- **3.** Zet het voorste uiteinde van de rails in het rack. *De vergrendeling klikt op zijn plaats.*
- <span id="page-12-2"></span>**4.** Voer de procedure uit aan beide zijden.

#### **3.2 Servers plaatsen**

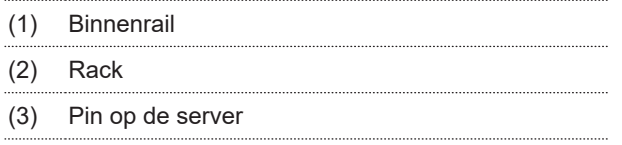

**1.** Trek de binnenrails (1) uit rek( 2).

*De binnenrails klikken op hun plaats.*

**2.** Plaats de achterste pinnen op server (3) aan weerszijden op de achterste slots van de rails.

*De pinnen klikken in de slots vast.*

**3.** Lijn de pinnen op de server aan beide zijden op de slots van de rails uit .

*De pinnen klikken in de slots vast.*

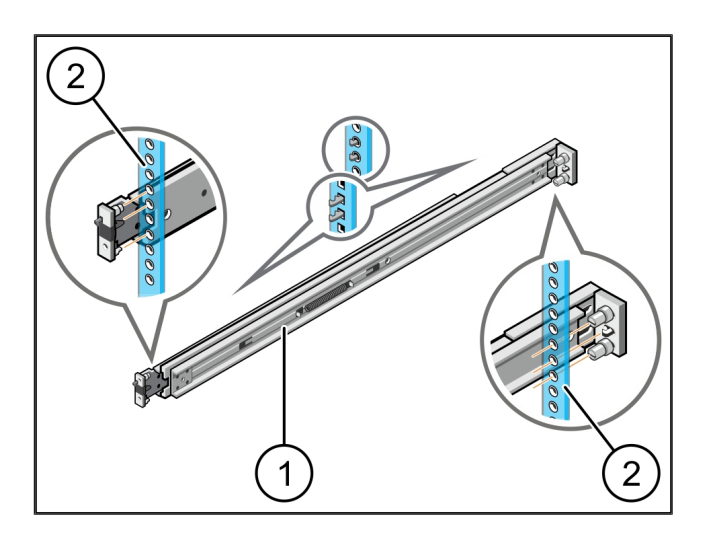

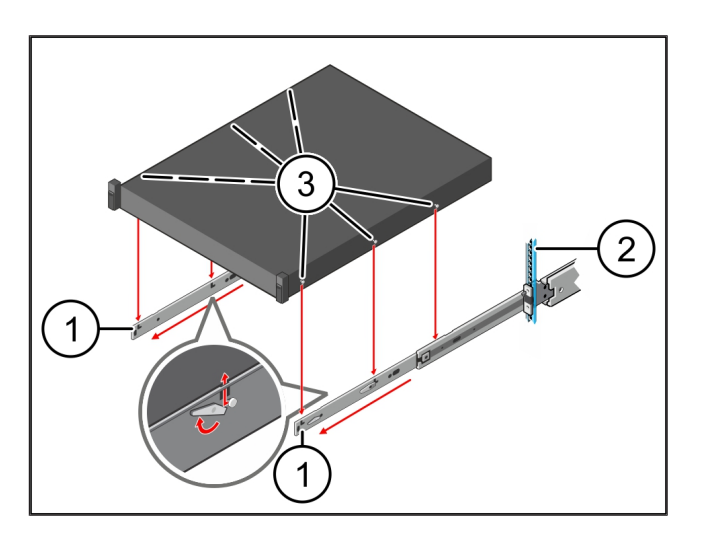

3 Hardware Appliance – Dell Server | 3.3 De server aan de rails bevestigen

### <span id="page-13-0"></span>**3.3 De server aan de rails bevestigen**

**3 |**

**1.** Duw server (1) naar binnen.

*De serververgrendelingen klikken op de rails vast.*

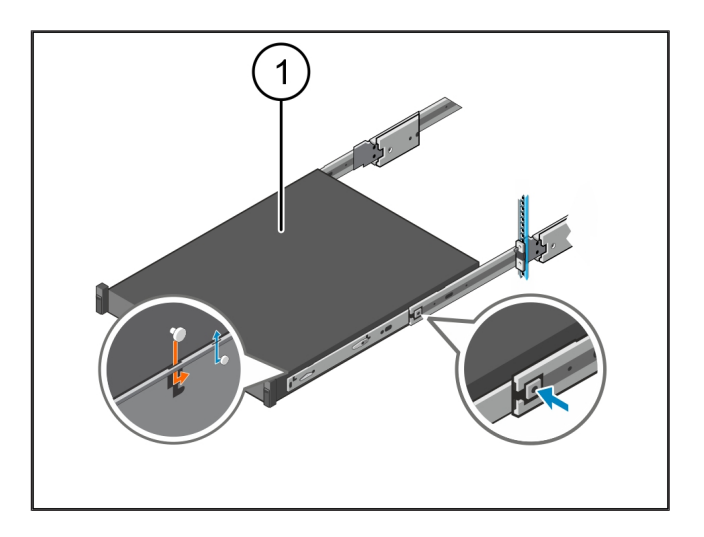

#### <span id="page-13-1"></span>**3.4 Server inschuiven**

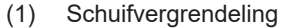

(2) Server

**1.** Druk op de schuifvergrendeling (1) op beide rails en duw server (2) in het rack.

*De grendels in de rails klikken op hun plaats.*

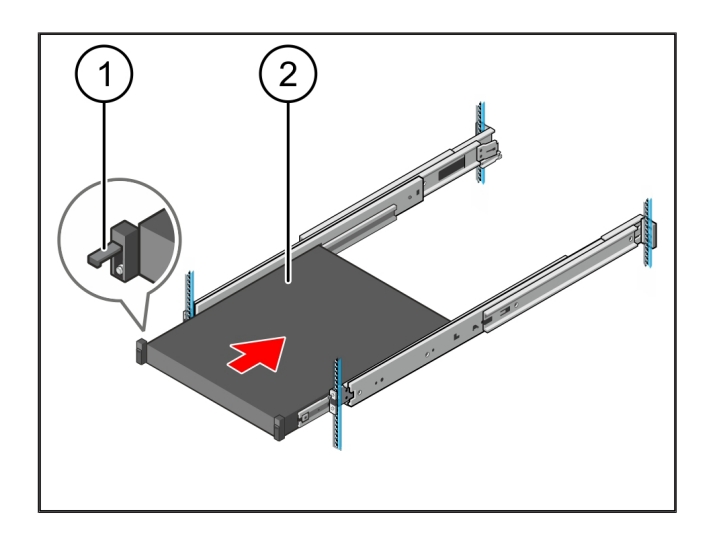

#### <span id="page-13-2"></span>**3.5 De montage van de Security Gateway voorbereiden** <sup>769265803</sup>

#### (1) Moer

- **1.** Markeer het eerste en het derde gat in het rack boven de server.
- **2.** Plaats de moeren (1) in de gemarkeerde gaten.

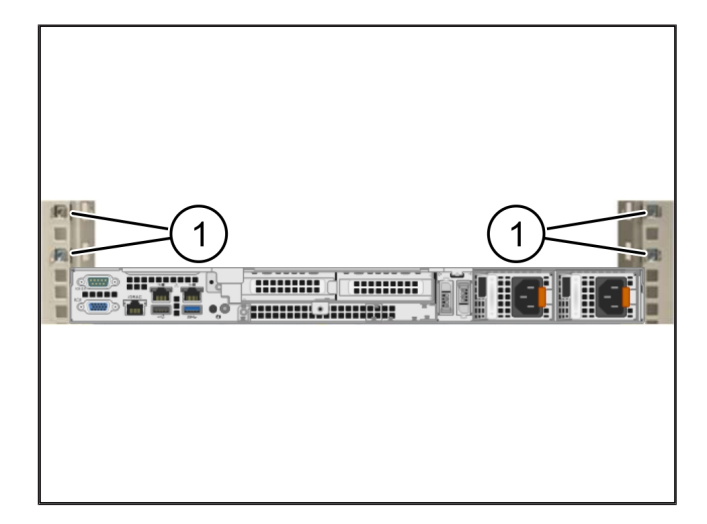

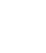

(1) Server

## <span id="page-14-0"></span>**3.6 Security Gateway monteren**

- (1) Schroef
- (2) Security Gateway
- **1.** Plaats de Security Gateway (2) in het rek.
- **2.** De schroeven (1) vastdraaien.

*De Security Gateway is ingebouwd.*

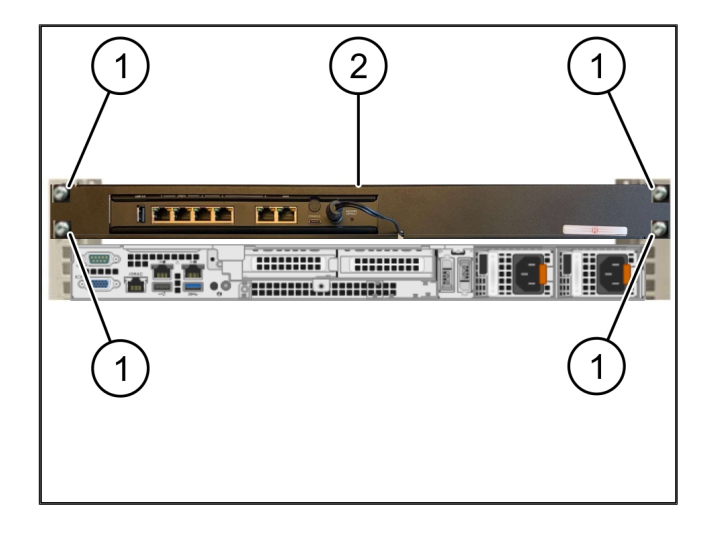

### <span id="page-14-1"></span>**3.7 De voeding van de server aansluiten**

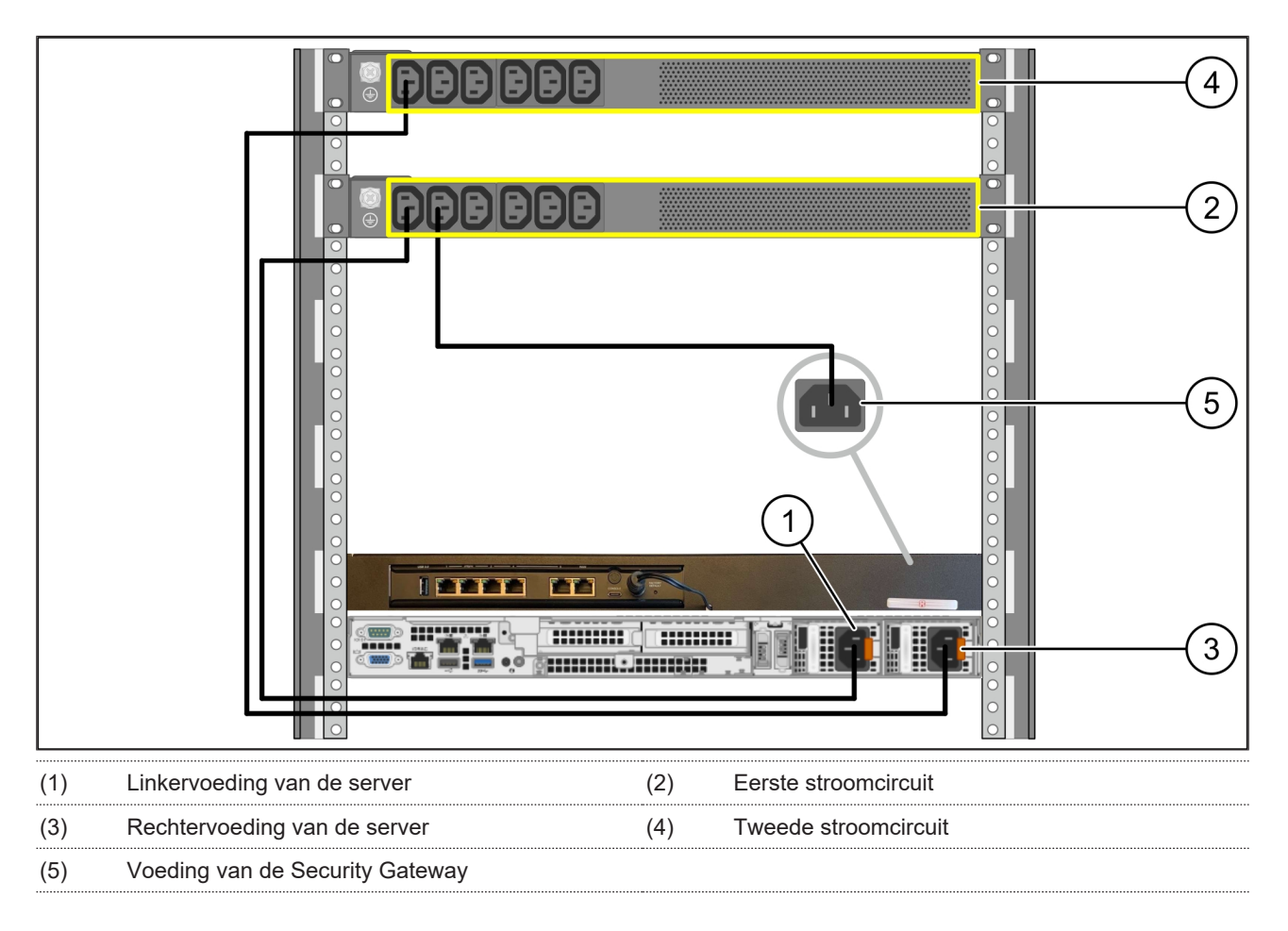

**1.** Verbind de linkervoeding van server (1) met een C13/C14-kabel met het eerste stroomcircuit (2).

**2.** Verbind de rechtervoeding van server (3) met een C13/C14-kabel met het tweede stroomcircuit (4).

**3.** Verbind de voeding van de Security Gateway (5) met een C13/C14-kabel op het eerste stroomcircuit.

3 Hardware Appliance – Dell Server | 3.8 Security Gateway met de server verbinden

#### <span id="page-15-0"></span>**3.8 Security Gateway met de server verbinden**

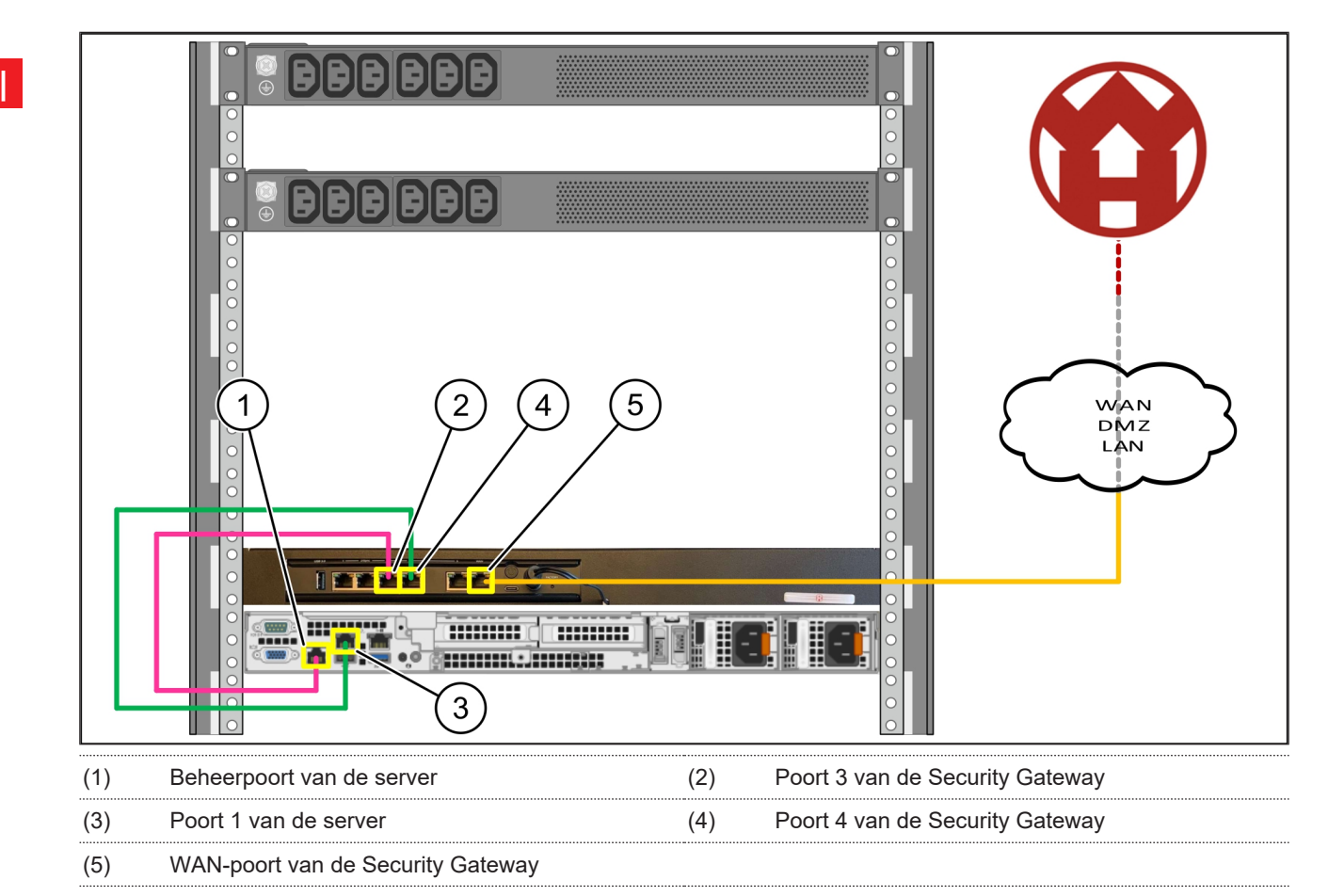

- **1.** Verbind de beheerpoort van server (1) met poort 3 van Security Gateway (2) met behulp van de roze RJ45-kabel.
- **2.** Verbind poort 1 van server (3) met poort 4 van Security Gateway (4) met behulp van de groene RJ45-kabel.
- **3.** Verbind de WAN-poort van Security Gateway (5) met de gele RJ45-kabel met een netwerk-switch aan de kant van de klant.

*De netwerk-switch maakt verbinding met het internet mogelijk.*

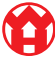

#### <span id="page-16-0"></span>**3.9 Security Gateway in gebruik nemen**

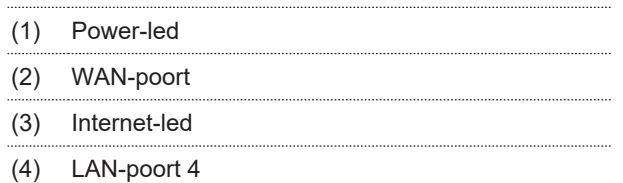

**1.** De Security Gateway met de stroomvoorziening verbinden.

*Er wordt een verbinding tot stand gebracht met het datacenter van Windmöller & Hölscher.*

- $\Rightarrow$  De power-led (1) brandt blauw. Als de power-led rood brandt, is er een probleem met het opstarten of is de Security Gateway in de onderhoudsmodus. Neem contact op met het informatie- en diagnosecentrum van Windmöller & Hölscher.
- $\Rightarrow$  De groene LED van WAN-poort (2) licht op zodra de verbinding met het netwerk van de infrastructuur tot stand is gebracht. De groene led van de WAN-poort knippert tijdens dataverkeer. Als de groene led van de WAN-poort niet brandt, controleer dan de kabelverbinding op de lokale netwerk-switch. Laat, indien nodig, de lokale netwerkdeskundige de WAN-poort in de netwerk-switch ontgrendelen.
- $\Rightarrow$  De internet-led (3) brandt blauw. Als de internet-led knippert, is er geen verbinding met het internet. Neem contact op met de lokale netwerkspecialist. Neem indien nodig contact op met het informatie- en diagnosecentrum van Windmöller & Hölscher.
- $\Rightarrow$  De groene led van LAN-poort 4 (4) licht op zodra de verbinding met het netwerk van de infrastructuur van de server tot stand is gebracht. De groene led van LAN-poort 4 knippert tijdens dataverkeer. Als de groene led van de LAN-poort niet brandt, controleer dan de kabelverbinding met de server en trek, indien nodig, de stekker eruit en verbind deze opnieuw. De server moet op dat moment ingeschakeld en opgestart zijn.
- $\Rightarrow$  Zodra de status-leds na ongeveer 60 seconden en bij ingeschakelde server gaan branden, is het proces voltooid.

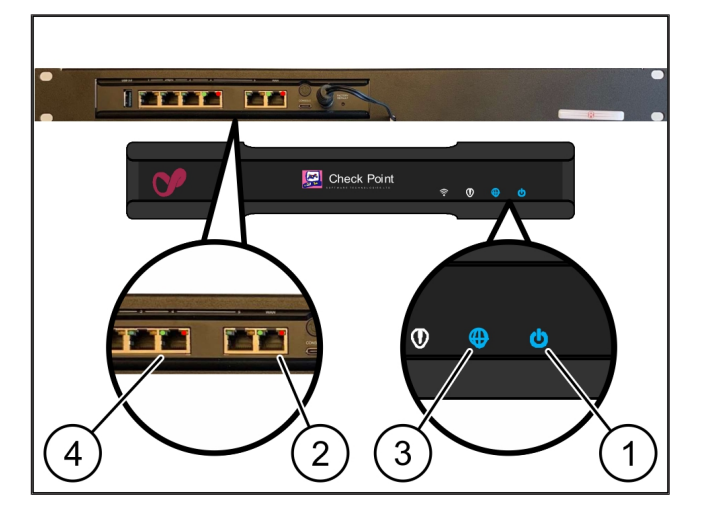

### <span id="page-17-0"></span>**3.10 Server in gebruik nemen**

- (1) Inschakelknop
- **1.** Verbind de server met de stroomvoorziening.

*De power-led van de inschakelknop (1) van de server knippert groen. Na 60 seconden gaat de led van de inschakelknop uit.*

- **2.** Druk op de inschakelknop om de server in te schakelen.
- $\Rightarrow$  De power-led brandt groen.
- $\Rightarrow$  Als de power-led oranje brandt of knippert, neem dan contact op met het Informatie- en Diagnosecentrum van Windmöller & Hölscher.
- ð De LAN-leds van de LAN-poorten, die zijn verbonden met de Security Gateway, branden of knipperen groen.
- $\Rightarrow$  Controleer de kabelverbindingen als de LAN-leds niet branden. Neem indien nodig contact op met het informatie- en diagnosecentrum van Windmöller & Hölscher.

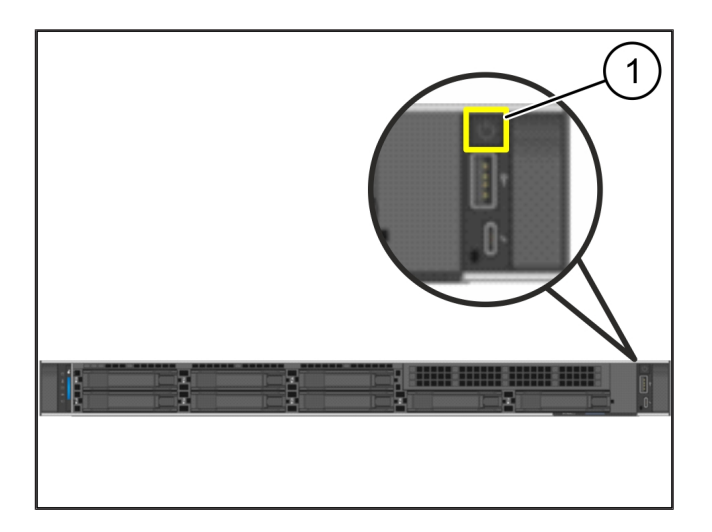

# <span id="page-18-0"></span>**4** | **Virtual Appliance**

#### <span id="page-18-1"></span>**4.1 De montage van de Security Gateway voorbereiden**

(1) Moer

- **1.** Markeer 2 gaten aan elke kant van het rack, één gat uit elkaar.
- **2.** Plaats de moeren (1) in de gemarkeerde gaten.

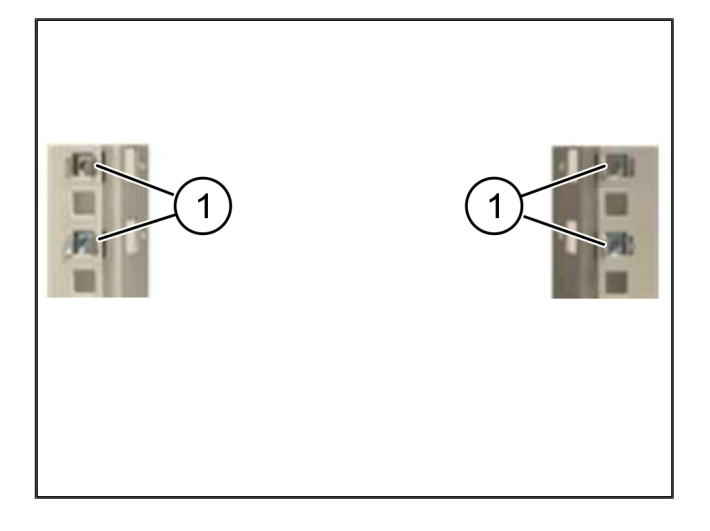

#### <span id="page-18-2"></span>**4.2 Security Gateway monteren**

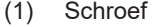

(2) Security Gateway

**1.** De schroeven (1) vastdraaien.

*De Security Gateway (2) is ingebouwd.*

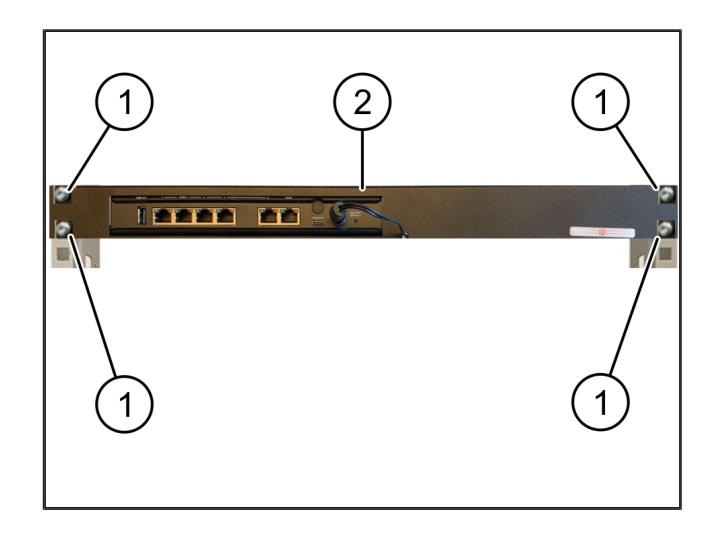

**4 |**

19 / 31

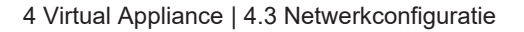

#### <span id="page-19-0"></span>**4.3 Netwerkconfiguratie**

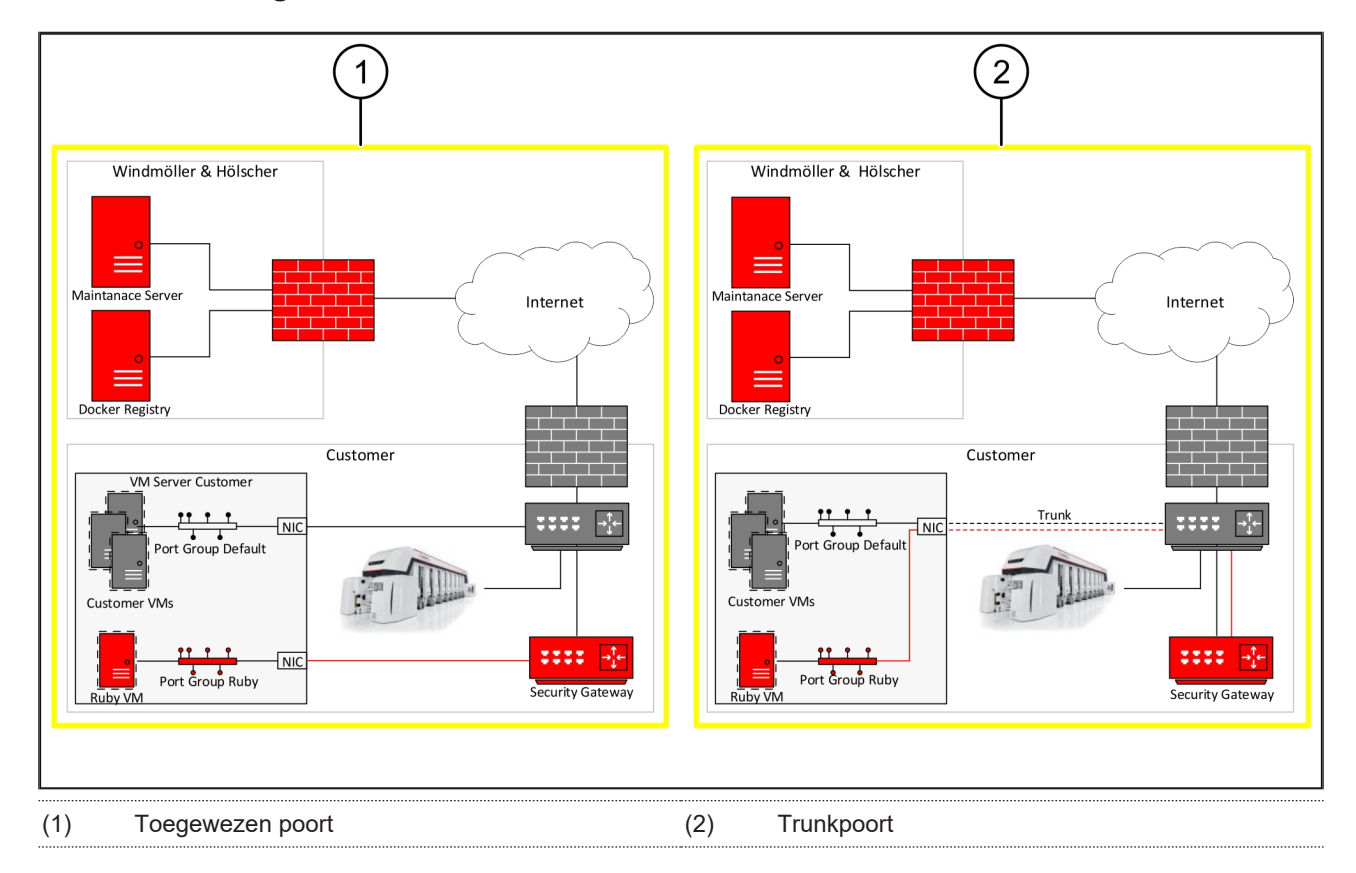

#### <span id="page-19-1"></span>**4.4 Security Gateway verbinden op een toegewezen poort**

- (1) WAN-poort
- (2) LAN-poort 4
- **1.** Verbind de WAN-port (1) van de security gateway met de gele RJ45-kabel met de infrastructuur.
- **2.** Controleer of er een internetverbinding is.
- **3.** Verbind de LAN-port 4 (2) van de security gateway met de groene RJ45-kabel met geoormerkte interface van de server.
- **4.** Configureer een nieuwe poortgroep op de server.
- **5.** Installeer de OVF-sjabloon op de server.
- **6.** Pas het netwerk aan in de virtuele machine.
- **7.** Schakel de virtuele machine in.
- **8.** Als u de netwerkinstellingen correct wilt laden, start u de virtuele machine opnieuw op.

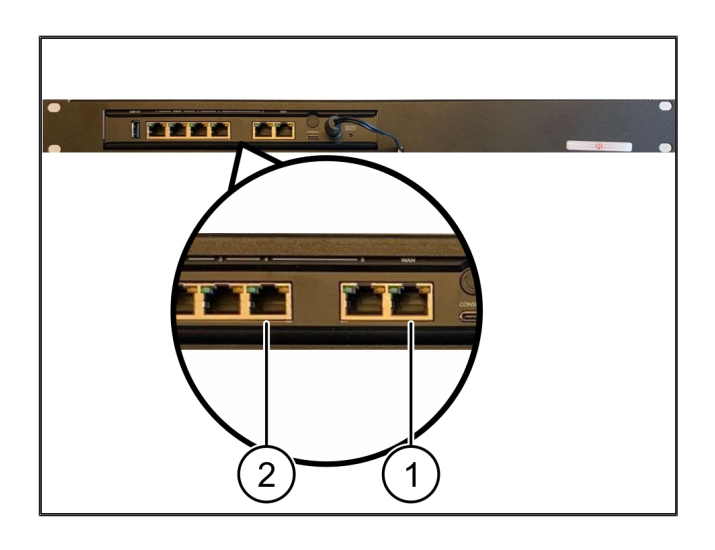

#### <span id="page-20-0"></span>**4.5 Security Gateway verbinden op een trunkpoort**

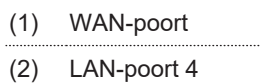

- **1.** Verbind de WAN-port (1) van de security gateway met de gele RJ45-kabel met de infrastructuur.
- **2.** Controleer of er een internetverbinding is.
- **3.** Verbind de LAN-port 4 (2) van de security gateway met de groene RJ45-kabel met de infrastructuur.
- **4.** Configureer het VLAN op de trunklijn naar de server.
- **5.** Configureer een nieuwe poortgroep op de server.
- **6.** Installeer de OVF-sjabloon op de server.
- **7.** Pas het netwerk aan in de virtuele machine.
- **8.** Schakel de virtuele machine in.
- **9.** Als u de netwerkinstellingen correct wilt laden, start u de virtuele machine opnieuw op.

#### <span id="page-20-1"></span>**4.6 Security Gateway in gebruik nemen**

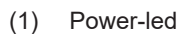

- (2) WAN-poort
- (3) Internet-led
- 
- (4) LAN-poort 4
- **1.** De Security Gateway met de stroomvoorziening verbinden.

*Er wordt een verbinding tot stand gebracht met het datacenter van Windmöller & Hölscher.*

- $\Rightarrow$  De power-led (1) brandt blauw. Als de power-led rood brandt, is er een probleem met het opstarten of is de Security Gateway in de onderhoudsmodus. Neem contact op met het informatie- en diagnosecentrum van Windmöller & Hölscher.
- $\Rightarrow$  De groene LED van WAN-poort (2) licht op zodra de verbinding met het netwerk van de infrastructuur tot stand is gebracht. De groene led van de WAN-poort knippert tijdens dataverkeer. Als de groene led van de WAN-poort niet brandt, controleer dan de kabel-

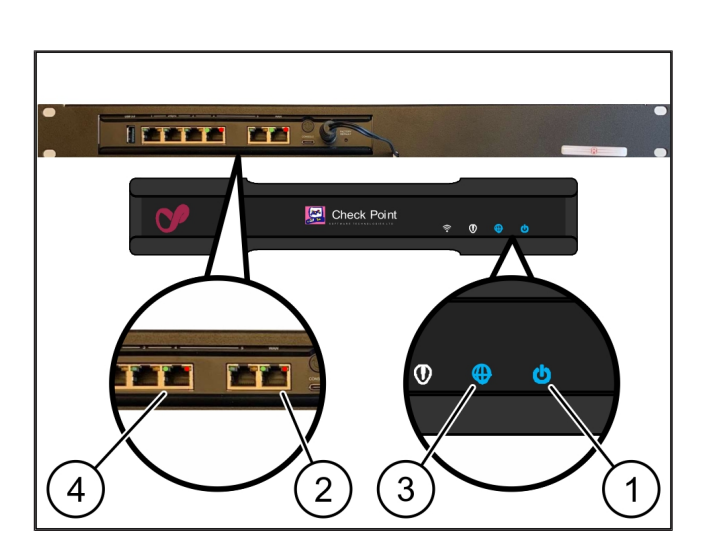

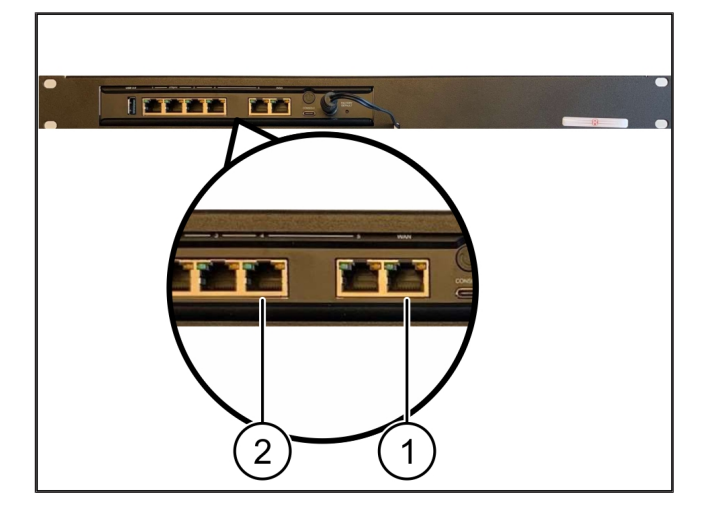

#### 21 / 31

4 Virtual Appliance | 4.6 Security Gateway in gebruik nemen

verbinding op de lokale netwerk-switch. Laat, indien nodig, de lokale netwerkdeskundige de WAN-poort in de netwerk-switch ontgrendelen.

- $\Rightarrow$  De internet-led (3) brandt blauw. Als de internet-led knippert, is er geen verbinding met het internet. Neem contact op met de lokale netwerkspecialist. Neem indien nodig contact op met het informatie- en diagnosecentrum van Windmöller & Hölscher.
- $\Rightarrow$  De groene led van LAN-poort 4 (4) licht op zodra de verbinding met het netwerk van de infrastructuur van de server tot stand is gebracht. De groene led van LAN-poort 4 knippert tijdens dataverkeer. Als de groene led van de LAN-poort niet brandt, controleer dan de kabelverbinding met de server en trek, indien nodig, de stekker eruit en verbind deze opnieuw. De server moet op dat moment ingeschakeld en opgestart zijn.
- $\Rightarrow$  Zodra de status-leds na ongeveer 60 seconden en bij ingeschakelde server gaan branden, is het proces voltooid.

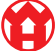

# <span id="page-22-0"></span>**5** | **Aansluiten van de extrusie-installatie**

# **GEVAAR**

#### **Elektrische stroom**

Contact met spanningvoerende onderdelen leidt tot levensgevaarlijke verwondingen en kan de dood tot gevolg hebben.

• Werkzaamheden aan een aansluitdoos of schakelkast mogen alleen door een gekwalificeerde elektricien worden uitgevoerd.

De netwerkkabel voor service-pc (1) is nodig voor toegang op afstand en blijft aangesloten.

(1) Service-pc

- (2) LAN-poort 1 van de industriële hoofd-pc
- **1.** Sluit de LAN-poort 1 van de industriële hoofd-pc (2) met een netwerkkabel aan op het RUBY-netwerk.
- **2.** Als u de installatie van de RUBY-gebruikersinterface wilt toevoegen, neemt u contact op met het informatie- en diagnosecentrum van Windmöller & Hölscher.

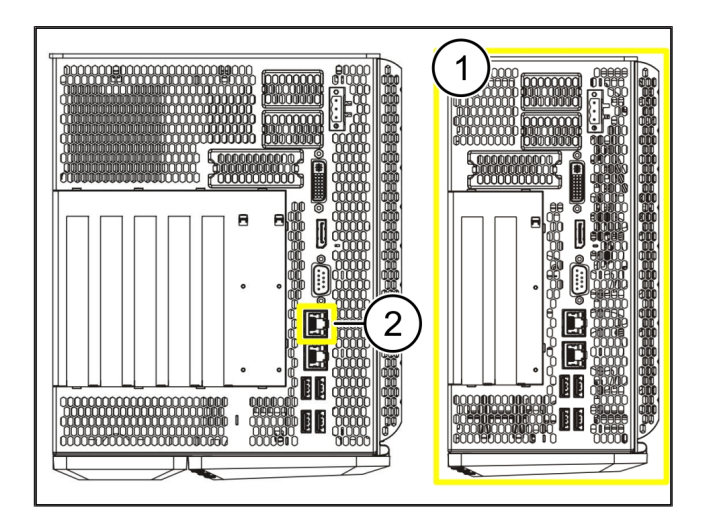

23 / 31

6 Inloggen op RUBY

# <span id="page-23-0"></span>**6** | **Inloggen op RUBY**

Eenmaal geïnstalleerd, is de RUBY-website via de RUBY-URL in dit formaat beschikbaar:

https://hostname.domain

**1.** Voer de RUBY-URL in de interne DNS-server in.

*Het is niet mogelijk om via het IP-adres toegang te krijgen tot de website.*

*Voor de eerste keer inloggen zijn de volgende inloggegevens vereist:*

*Inlognaam: admin*

**111** 

*Wachtwoord: 0initial*

- **2.** Wijzig na de eerste keer inloggen het wachtwoord.
- **3.** Neem voor vragen contact op met het informatie- en diagnosecentrum van Windmöller & Hölscher.

# <span id="page-24-0"></span>**7** | **Servicecontact**

**E-mail** ruby-support@wuh-group.com

**Servicehotline** +49 (0) 5481 – 14 3333

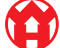

# <span id="page-25-0"></span>8 | Technische aanwijzingen

#### <span id="page-25-1"></span>**8.1 Netwerkvereisten**

De netwerkvereisten zijn noodzakelijk voor de werking van het systeem.

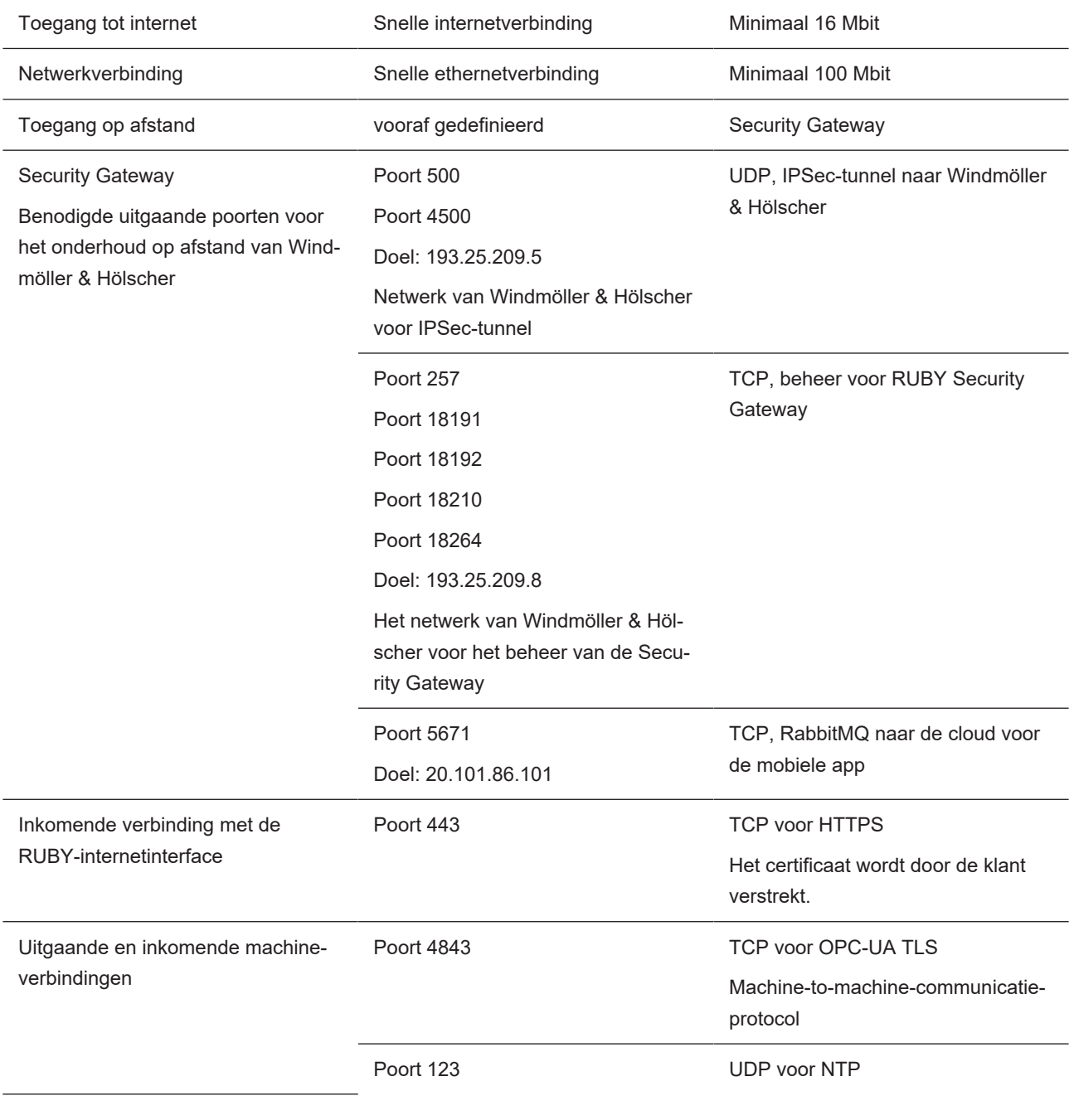

## <span id="page-25-2"></span>**8.2 Technische aanwijzingen**

 $\bigodot$ 

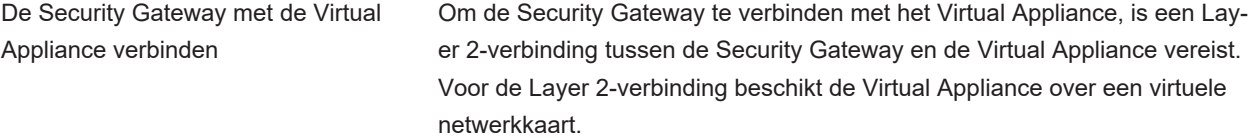

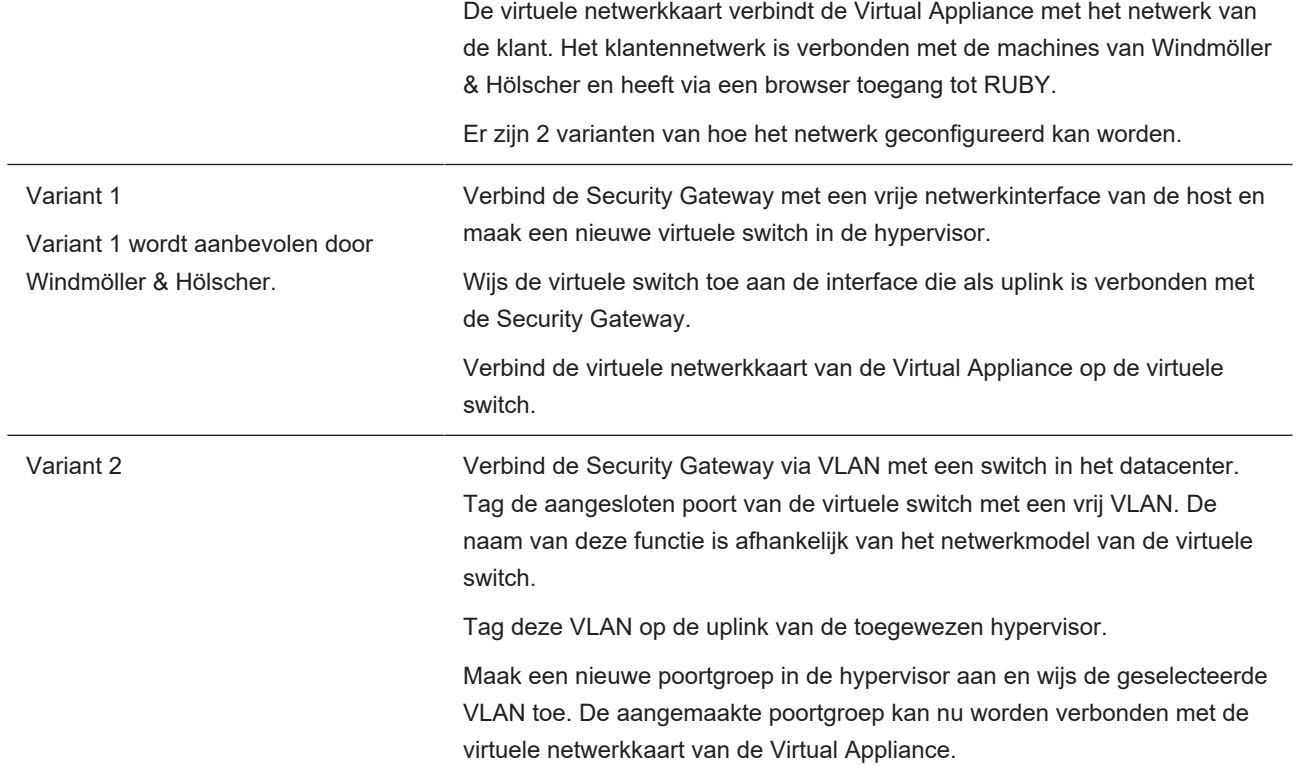

### <span id="page-27-0"></span>**8.3 Hardware Appliance**

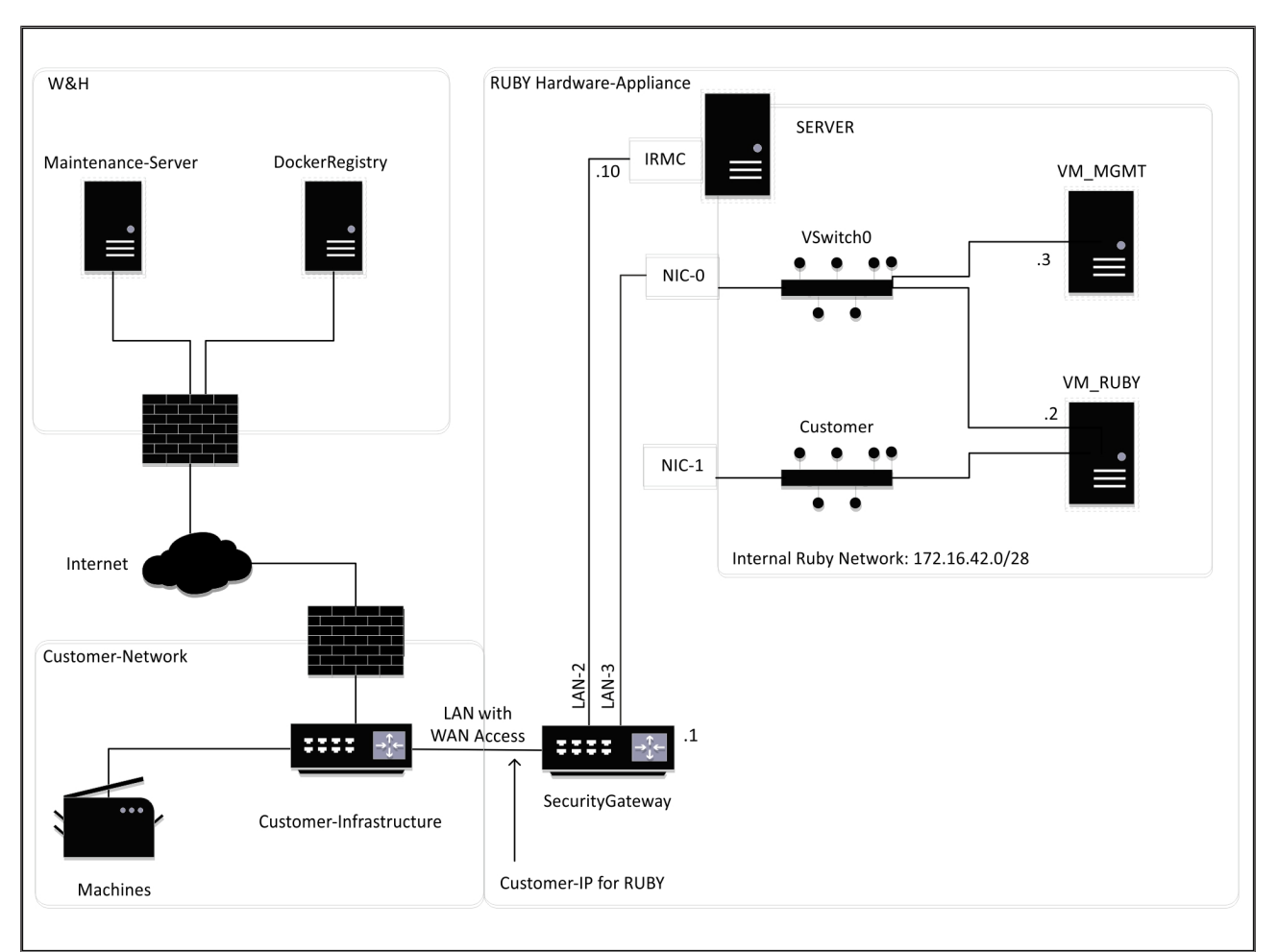

## **TIP**

De Security Gateway verbergt de interne RUBY-adressen achter het IP-adres van de klant voor RUBY. De klant ziet het IP-adres van de klant voor RUBY. Het dataverkeer op poort 443 wordt gegenereerd naar het interne RUBY-IP.

De tweede netwerkinterfacekaart op de virtuele machine kan worden gebruikt wanneer het computernetwerk van de klant volledig geïsoleerd is en daarom niet kan worden bereikt vanuit het normale klantennetwerk.

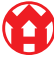

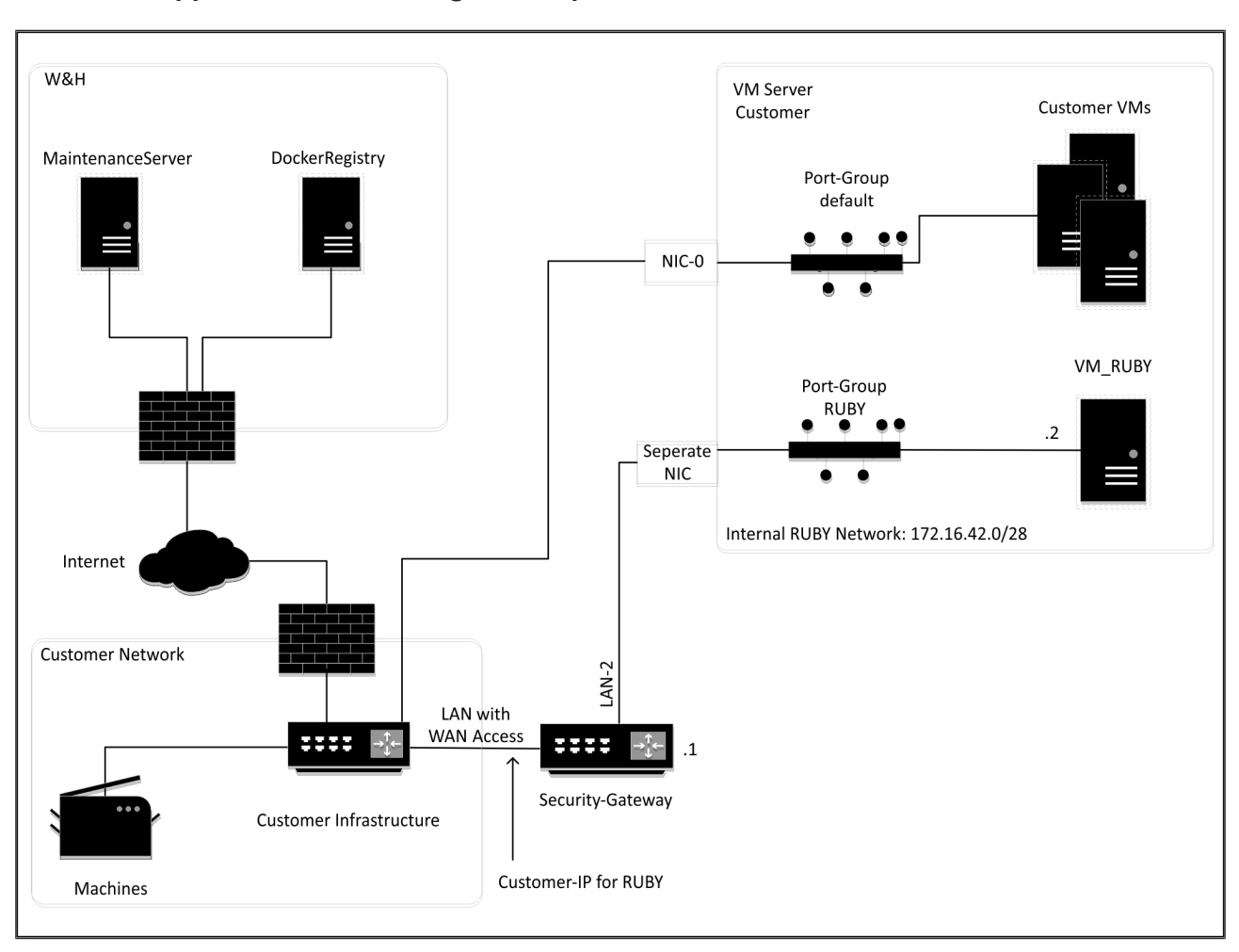

#### <span id="page-28-0"></span>8.4 Virtual Appliance met een toegewezen poort

## **TIP**

De Security Gateway verbergt de interne RUBY-adressen achter het IP-adres van de klant voor RUBY. De klant ziet het IP-adres van de klant voor RUBY. Het dataverkeer op poort 443 wordt gegenereerd naar het interne RUBY-IP.

 $\bullet$  (

30 / 31

**8 |**

8 Technische aanwijzingen | 8.5 Virtual Appliance met een trunkpoort

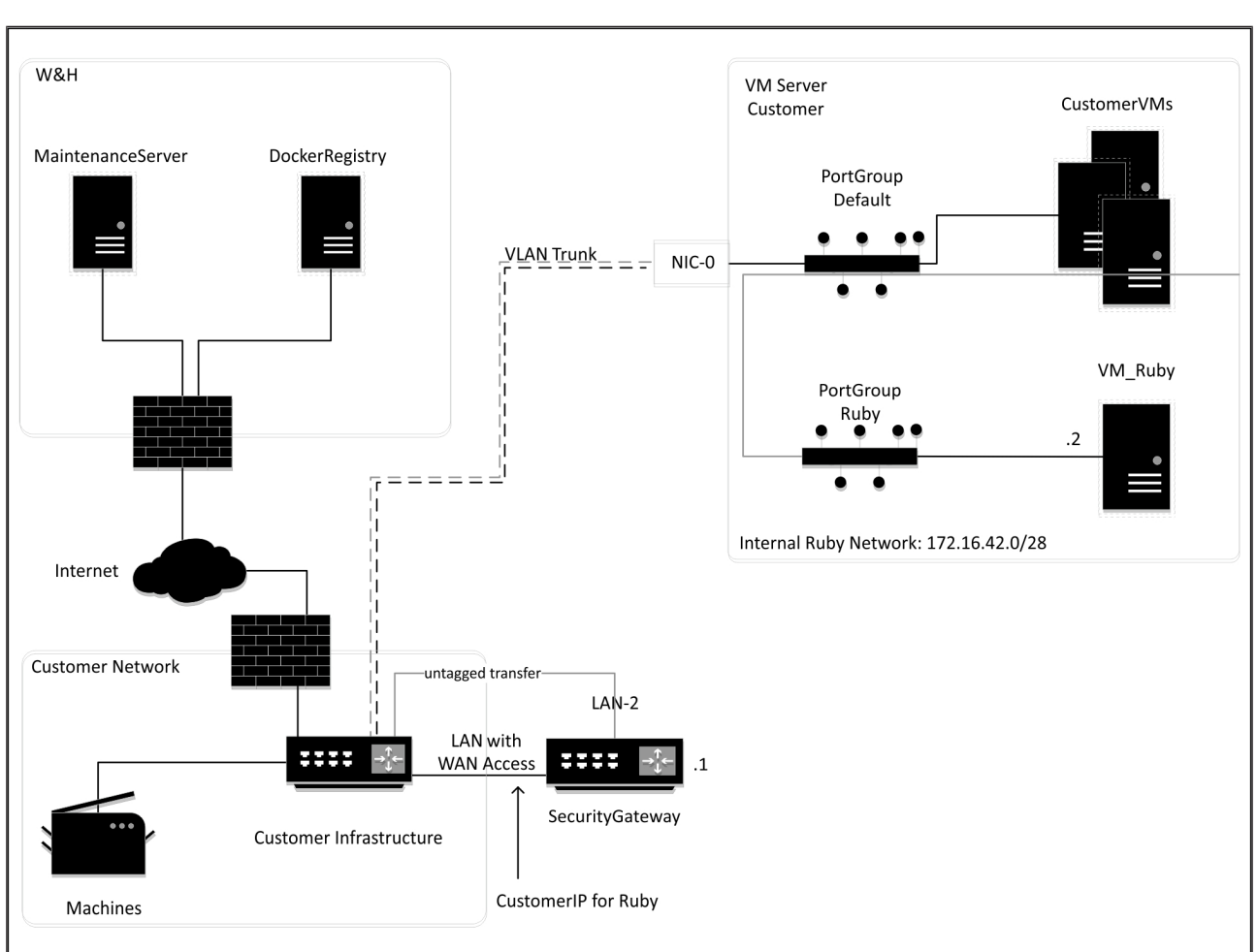

<span id="page-29-0"></span>**8.5 Virtual Appliance met een trunkpoort** 

## **TIP**

De Security Gateway verbergt de interne RUBY-adressen achter het IP-adres van de klant voor RUBY. De klant ziet het IP-adres van de klant voor RUBY. Het dataverkeer op poort 443 wordt gegenereerd naar het interne RUBY-IP.

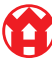

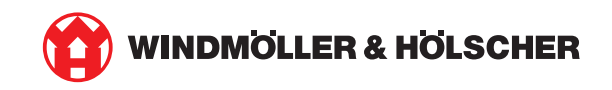